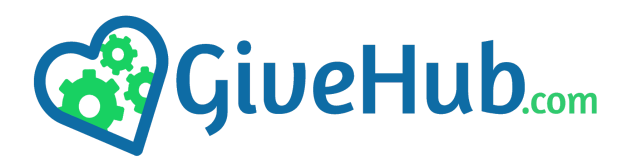

 Insert the black Allen key into the hole at the top left of the kiosk enclosure and hold down until the screen comes on.

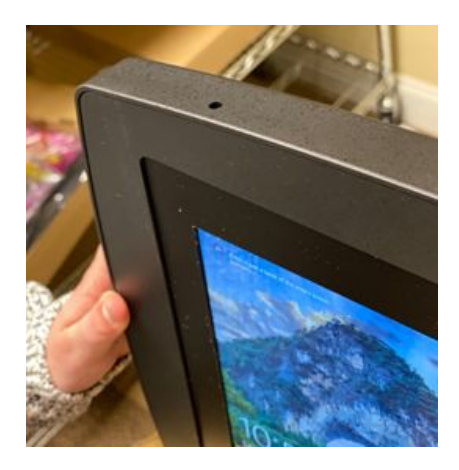

## **Initial Setup: Connecting to Your WiFi**

- 1. After powering on the device, locate the "Settings" app (a blue gear icon).
- 2. From there, tap on "Connections" on the left side.
- 3. Then, Tap on "Wi-Fi" on the right side and connect to your network.
- 4. You are now ready to enter Kiosk Mode.

## **How to Enter Kiosk Mode**

- 1. From the homescreen, tap on the "Kiosk Browser" app.
- 2. From there, a "Select launcher" menu will appear. Tap on "Kiosk Browser":

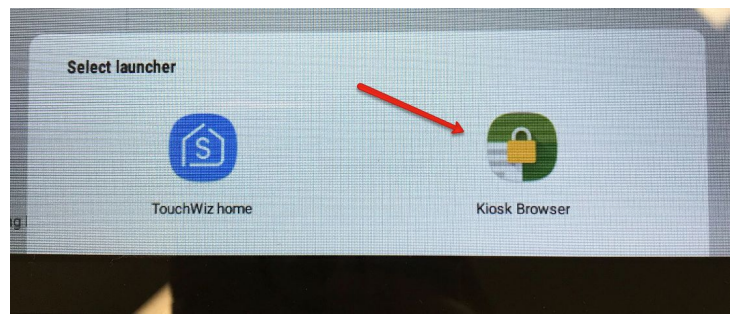

3. You will now be in kiosk mode and are ready to give. Enjoy!

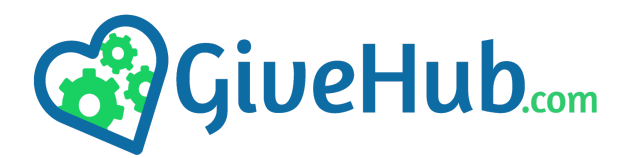

## **How to Exit Kiosk Mode/Power OFF Your Device**

1. Pull/swipe down from the top of the device and you will see a green bar appear with three vertical dots in the top right corner of the screen:

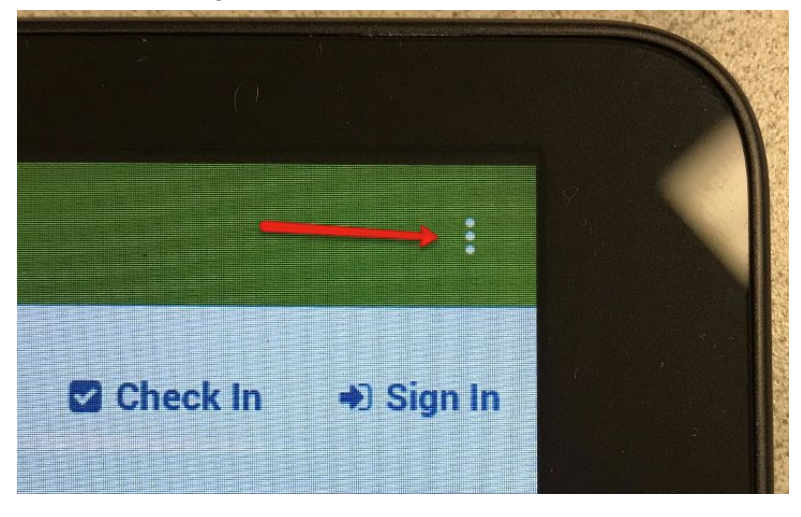

2. Tap on the dots and select "Exit to Launcher":

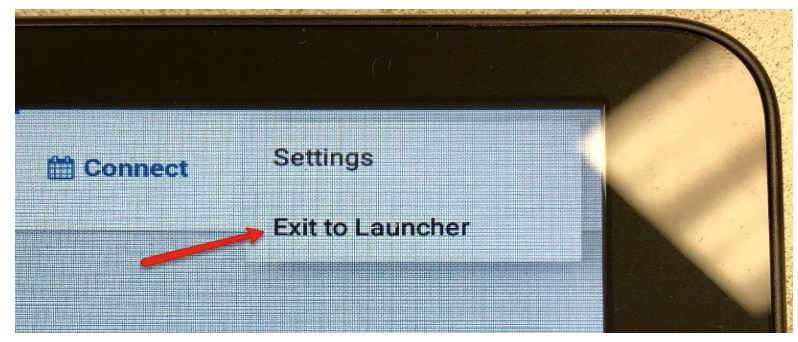

- 3. The password is 0424
- 4. After exiting, the "Select a launcher" menu will appear. Tap on "TouchWiz home".
- 5. You can now power OFF the device by holding down the power button on the side of the tablet.